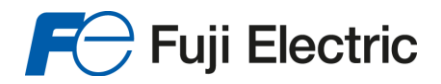

**Innovating Energy Technology** 

# **Manuel d'utilisation**

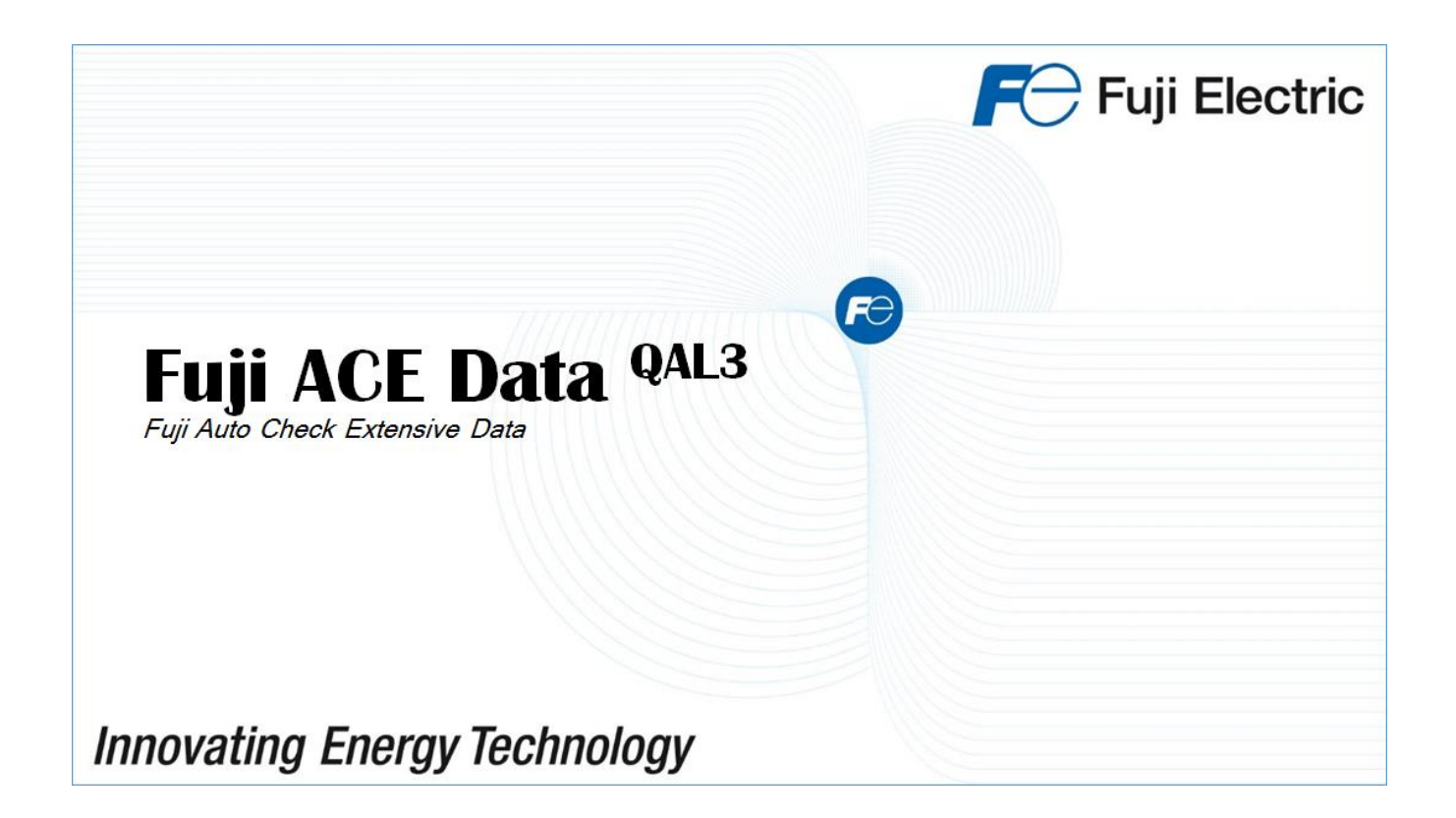

**FUJI ELECTRIC FRANCE S.A.S.** 

**Edition du 05/06/2015 vers1**

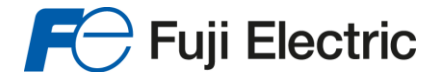

## **Révision des documents**

OBJET : Cette liste permet de vérifier que le document est complet et à jour.

#### *Récapitulatif des évolutions concernant le document*

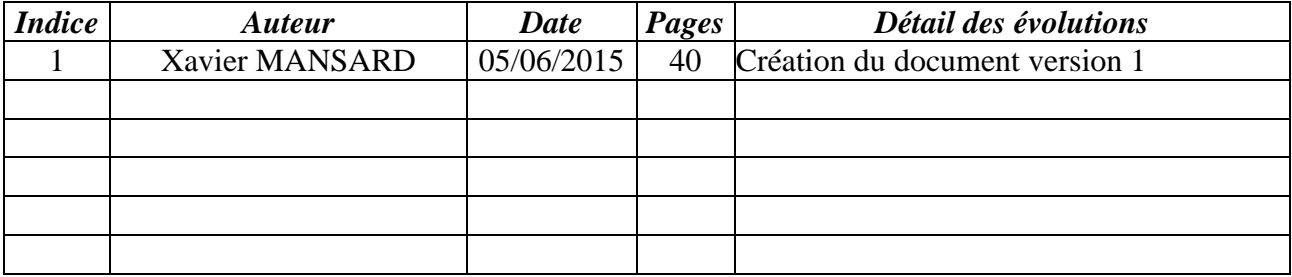

## **VISA ET VALIDATION**

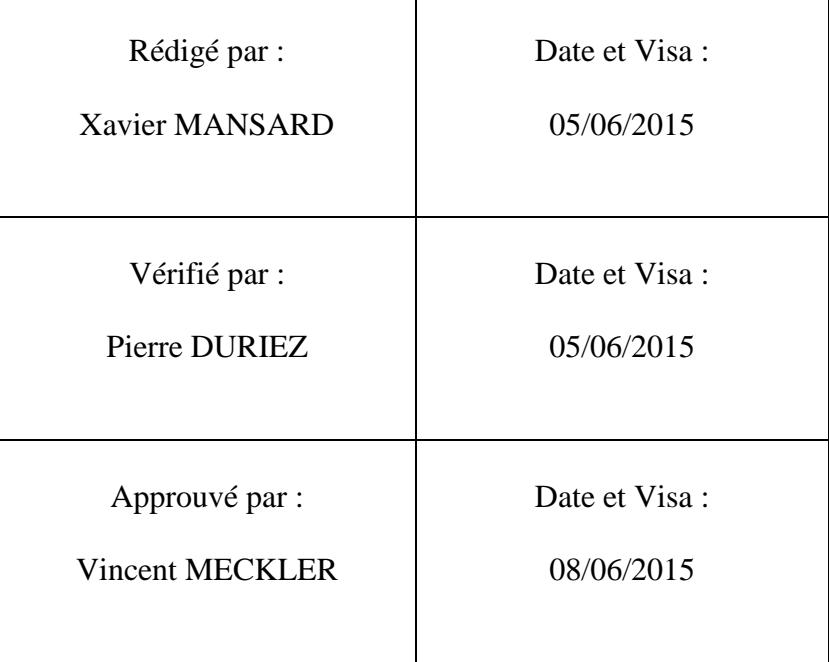

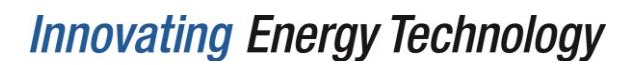

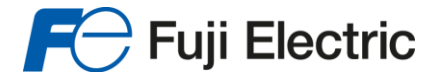

Objet du document :

Ce manuel décrit la liste des fonctionnalités et l'utilisation du logiciel.

Le logiciel « Fuji ACE Data » est un outil de gestion de carte de contrôle type « CUSUM », destiné à être utilisé dans le cadre du **QAL3**.

Il respecte la norme **NF EN 14181:2014**.

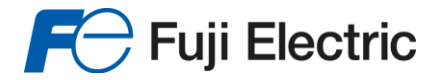

 $\sim$ 

# **Innovating Energy Technology**

### **Sommaire**

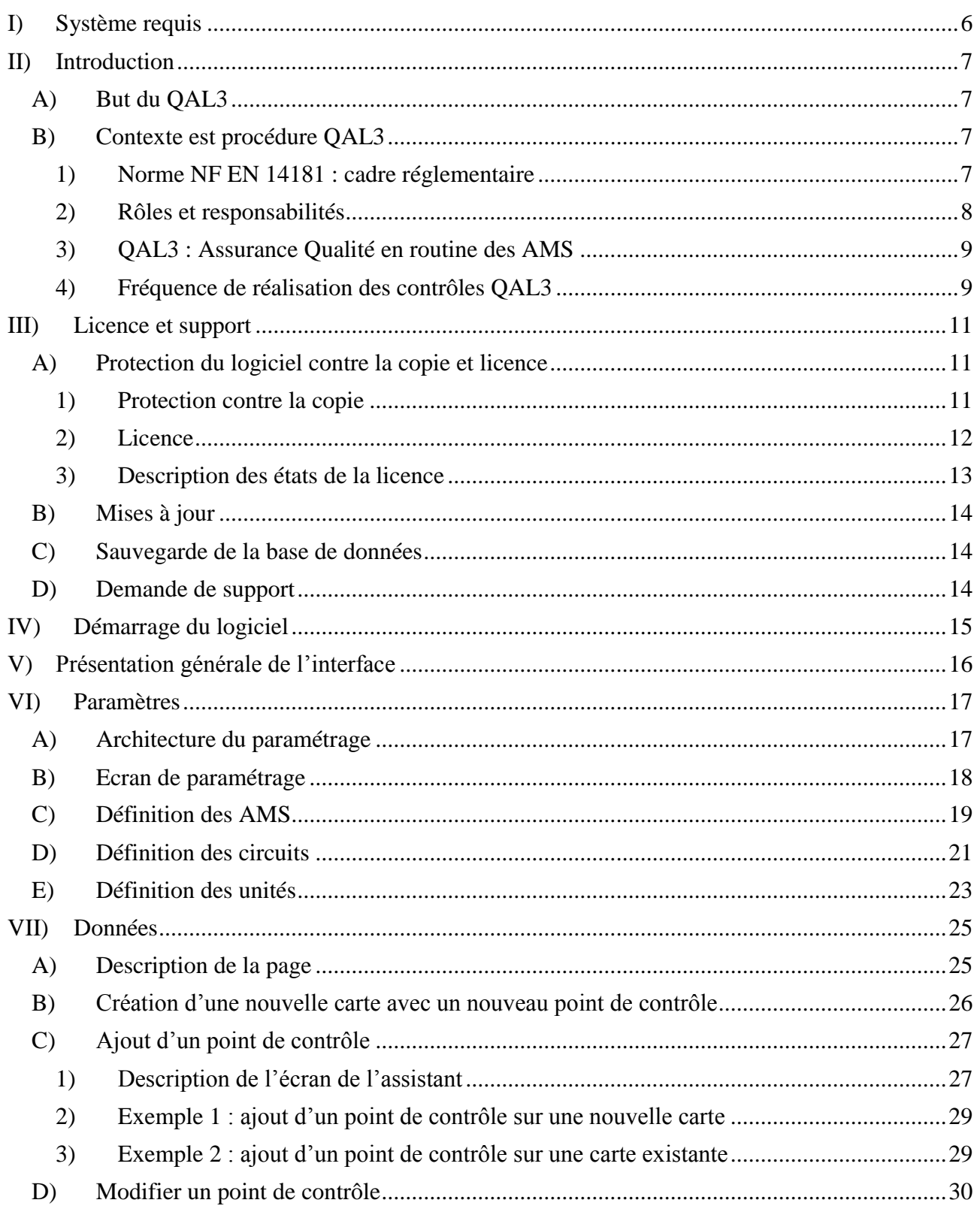

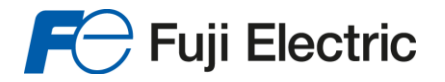

# **Innovating Energy Technology**

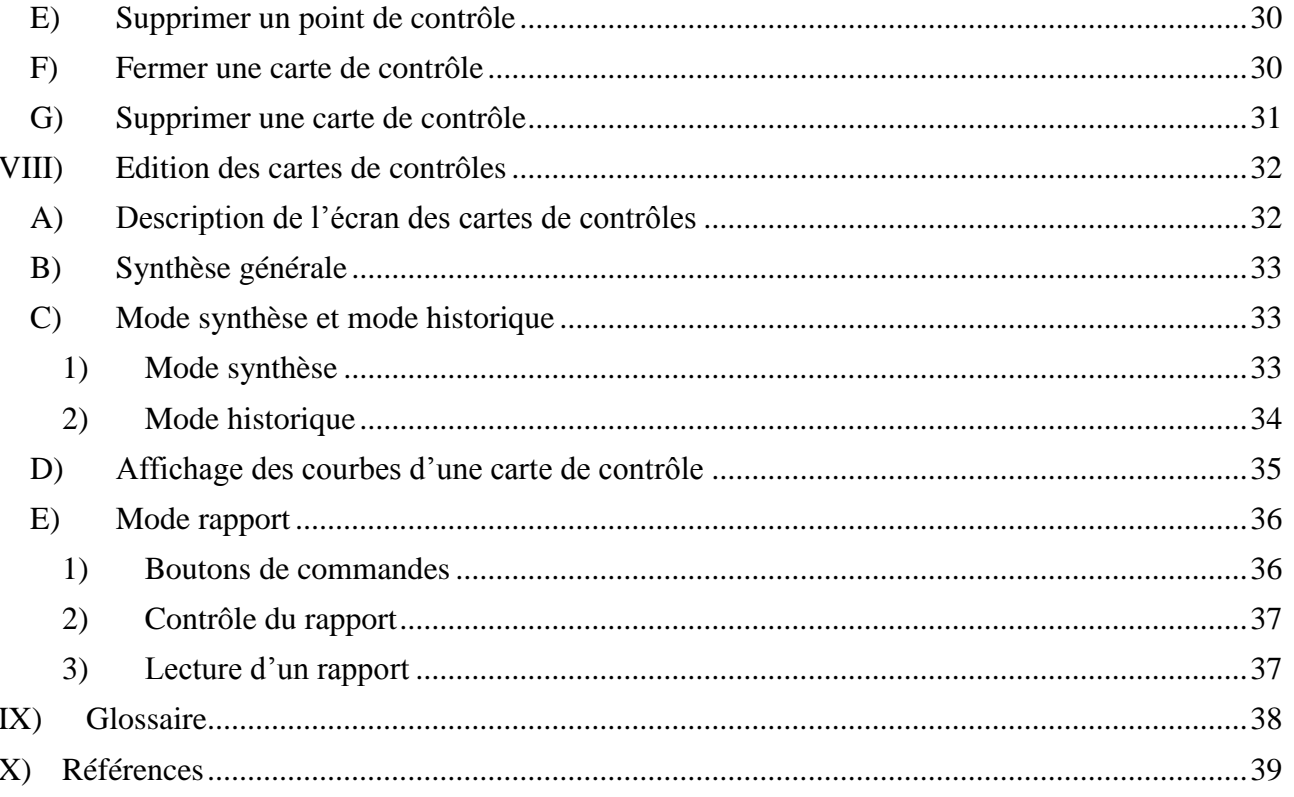

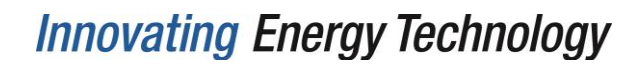

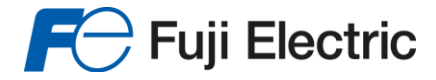

## <span id="page-5-0"></span>*I) Système requis*

Ce logiciel nécessite les conditions suivantes pour fonctionner :

- Windows 7 ou ultérieur (32 bits ou 64 bits)
- 2 Go de mémoire vive
- 200 Mo d'espace disque
- Processeur ATOM 1,5 GHz
- Framework .NET 4.5
- Connexion Internet pour les mises à jour automatiques

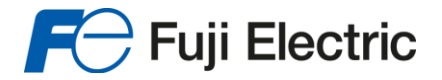

## <span id="page-6-0"></span>*II) Introduction*

## <span id="page-6-1"></span>*A)But du QAL3*

QAL3 est une procédure de contrôle de la dérive et de la fidélité dont le but est de démontrer que l'AMS est sous contrôle lors de son fonctionnement, à savoir qu'il continue de fonctionner dans le domaine d'incertitude exigé.

Cela est réalisé à l'aide de contrôles périodiques au zéro et en concentration sur l'AMS (contrôles effectués sur la base de ceux utilisés dans les procédures de test de répétabilité du zéro et en sensibilité mises en œuvre dans QAL1) puis d'une évaluation des résultats à l'aide de cartes de contrôle. Suivant les résultats de cette évaluation, un ajustage du zéro et de la sensibilité (gain) ou une procédure de maintenance de l'AMS peut s'avérer nécessaire.

## <span id="page-6-2"></span>*B)Contexte est procédure QAL3*

#### *1) Norme NF EN 14181 : cadre réglementaire*

<span id="page-6-3"></span>La Directive 2010/75/CE du 24 novembre 2010 relative aux émissions industrielles (prévention et réduction intégrées de la pollution) désignée DEI dans le présent document suivant les conclusions des communications de la Commission du 21 septembre 2005 concernant la stratégie thématique sur la pollution atmosphérique assure une refonte de la législation relative aux installations industrielles afin de simplifier et d'expliciter les dispositions existantes, et de réduire les charges administratives inutiles. Elle remplace donc les directives sur l'incinération des déchets (2000/76/CE) et sur les grandes installations de combustion (2001/80/CE) désignées respectivement DID et DGIC dans le présent document.

La DEI spécifie que l'échantillonnage et l'analyse des substances polluantes et la détermination des paramètres d'exploitation pertinents, ainsi que l'assurance qualité des systèmes de mesurage automatisés et les méthodes de mesurage de référence pour l'étalonnage de ces systèmes, sont réalisés conformément aux normes CEN ou, en l'absence de norme européenne sur ce sujet, aux normes nationales ou internationales. Les systèmes de mesurage automatisés sont contrôlés au moyen de mesurages en parallèle selon les méthodes de référence, au moins une fois par an. Cette directive européenne définit des valeurs limites d'incertitude applicables à tout résultat mesuré unique par les AMS. Ces valeurs limites d'incertitude sont des demi-intervalles de confiance exprimés en pourcentage de la VLE.

La directive DEI définit des VLE mensuelles, journalières, horaires ou semi-horaires selon le type d'installation. Pour les installations d'incinération et les grandes installations de combustion « nouvelles », la VLE de référence est la VLE journalière.

Par ailleurs, un certain nombre de grandes installations de combustion en France ne sont pas tenues de respecter les VLE de la directive DEI du fait de leur intégration à un «schéma national de réduction» des émissions polluantes, entrant en application dès le 1er janvier 2008. Dans ce cas, ce sont les VLE définies dans leur arrêté préfectoral qui doivent être considérées.

Dans tous les cas, le cahier des charges précédant les prestations fixe la VLE à prendre comme référence pour la mise en œuvre des différentes étapes de la norme NF EN 14181.

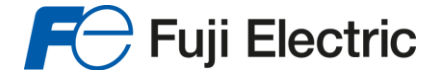

Les niveaux d'assurance qualité QAL1, QAL2, QAL3 et AST respectent une suite logique permettant de démontrer l'aptitude à l'emploi de l'AMS : son installation, sa mise en service et son étalonnage correct puis la permanence de son bon fonctionnement dans le temps.

#### *2) Rôles et responsabilités*

<span id="page-7-0"></span>Les responsabilités des fabricants ou fournisseurs d'AMS (et de tous ceux qui participent à l'installation et à la mise en service des AMS), des organismes de contrôle, des exploitants et des pouvoirs publics définies dans la norme NF EN 14181 sont répertoriées dans le tableau suivant.

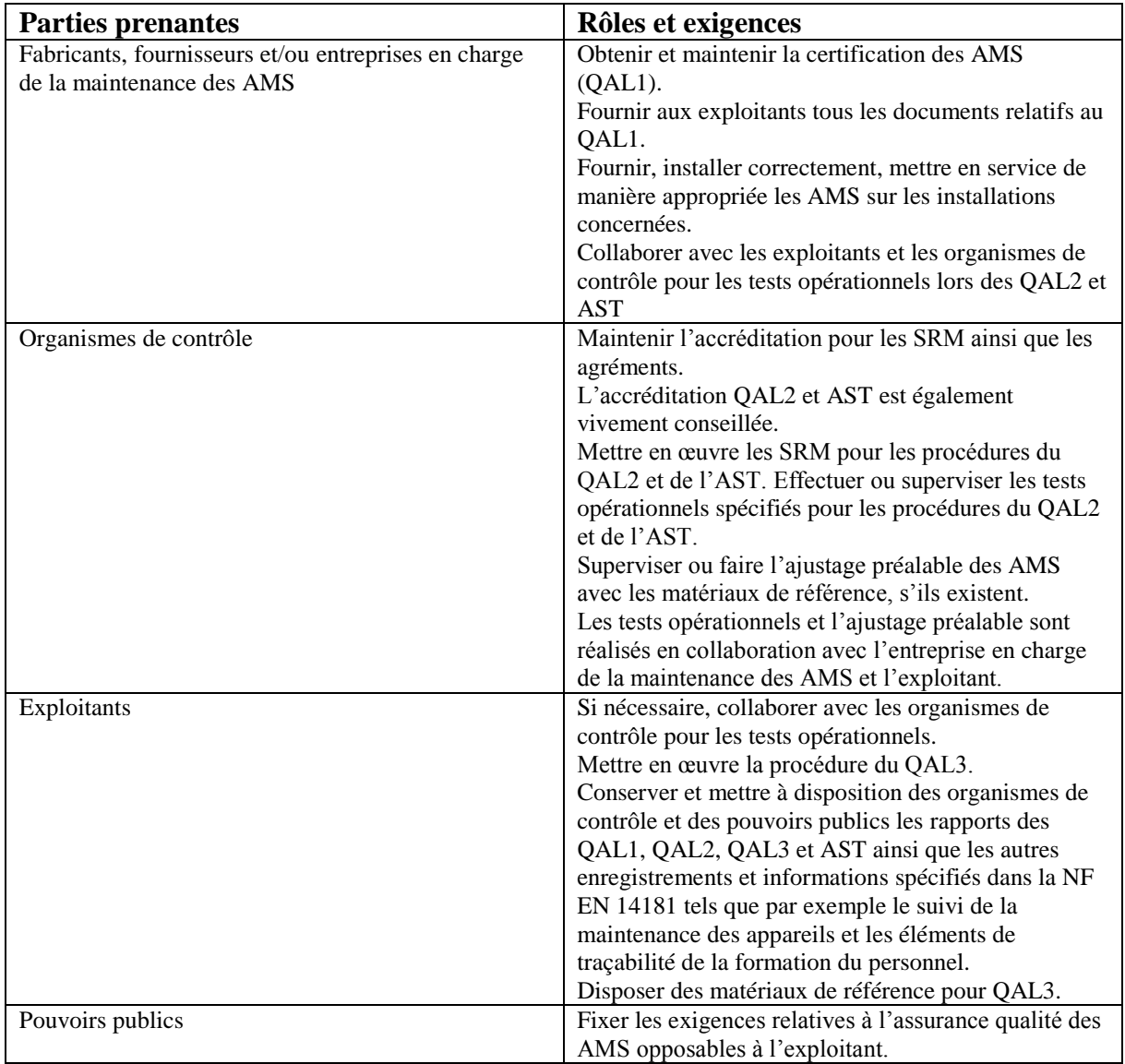

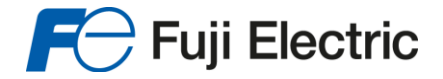

#### *3) QAL3 : Assurance Qualité en routine des AMS*

<span id="page-8-0"></span>Les AMS sont soumis, dans leurs conditions d'exploitation sur sites, à des grandeurs d'influence dont les effets, sur chaque mesurage, peuvent être aléatoires (évolution des grandeurs d'influence physiques par exemple) ou systématiques (dérives de composants. La procédure QAL3 a pour objectif de détecter toute perte de contrôle de l'AMS liée à l'un de ces deux effets : erreurs aléatoires de fortes amplitudes et/ou toute erreur systématique de faible et forte amplitude).

La température ambiante, le débit de gaz de prélèvement, etc. sont considérés comme des facteurs d'influence physiques.

Certains composants comme les circuits optiques ou les convertisseurs peuvent être soumis à des dérives (évolutions lentes ou rapides).

L'interprétation des résultats QAL3 amène l'exploitant, uniquement lorsque cela est nécessaire, à réaliser les actions correctives adaptées (calibrage ou réparation).

Cette recherche de dérive est mise en œuvre par l'exploitant ou par délégation. Elle consiste à comparer périodiquement la réponse de l'AMS aux valeurs de concentration de matériaux de référence. Une carte est établie pour le zéro et une pour la concentration du matériau de référence.

Les données recueillies, lors des comparaisons aux matériaux de référence, sont alors portées sur des cartes de contrôle (telles que les cartes à moyennes mobiles (EWMA), cartes à sommes cumulées (CUSUM), ou encore cartes à valeurs uniques (exemple SHEWHART)) qui servent à déterminer, par traitement statistique des séries de contrôles, si une maintenance (perte de fidélité) ou un ré-ajustage (dérive) de l'AMS est nécessaire.

Malgré un développement plus complexe, Fuji Electric a sélectionné le type de carte de contrôle à sommes cumulées CUSUM. Elles permettent de distinguer entre la dérive et la perte de précision de l'AMS. Cela signifie que l'approche est meilleure pour la maintenance prédictive et pour la planification des travaux. Elle est mathématiquement plus complexe et donc surtout adaptée aux systèmes QAL3 développés sur PC.

#### *4) Fréquence de réalisation des contrôles QAL3*

<span id="page-8-1"></span>La fréquence des contrôles peut varier en fonction des caractéristiques intrinsèques des AMS et/ou de l'analyse des exigences (part totale admissible de la dérive à l'incertitude réglementaire ou nombre d'heures (jours) admissibles avec perte de contrôle de l'AMS).

Compte tenu que chaque contrôle QAL3 ne fournit qu'une valeur en zéro et en concentration ( $n =$ 1), il est conseillé, pour un paramétrage « par défaut des cartes de contrôles », un contrôle QAL3 hebdomadaire lors de la première mise en œuvre de ce dernier.

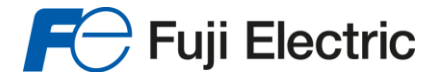

En fonction du retour d'expérience acquis (nature et nombre de détection de dérives), au moins pendant les trois premiers mois et quel que soit le type de carte utilisé, il est envisageable de relaxer la fréquence des contrôles.

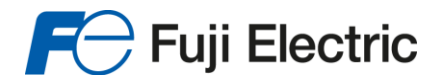

## **Innovating Energy Technology**

## <span id="page-10-0"></span>*III) Licence et support*

### <span id="page-10-1"></span>*A)Protection du logiciel contre la copie et licence*

Le logiciel Fuji ACE Data est fourni sous licence et est protégé contre la copie.

#### *1) Protection contre la copie*

<span id="page-10-2"></span>Le logiciel est fourni avec une clé de protection appelée « dongle » :

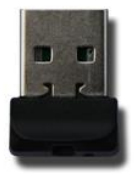

Ce dongle doit **impérativement** être connecté au PC pendant toute l'utilisation du logiciel.

Si le dongle est déconnecté avant ou pendant l'utilisation, le logiciel passe en mode dégradé :

• La barre de titre du logiciel indique « \*\*\*\*\* LICENCE NON VALIDE \*\*\*\*\* »

663 Fuji ACE Data (v1.0) - \*\*\*\*\* LICENCE NON VALIDE \*\*\*\*\* -Cartes de contrôle **Données** 

Le logiciel force l'affichage de l'onglet « A propos » qui indique l'état de la licence.

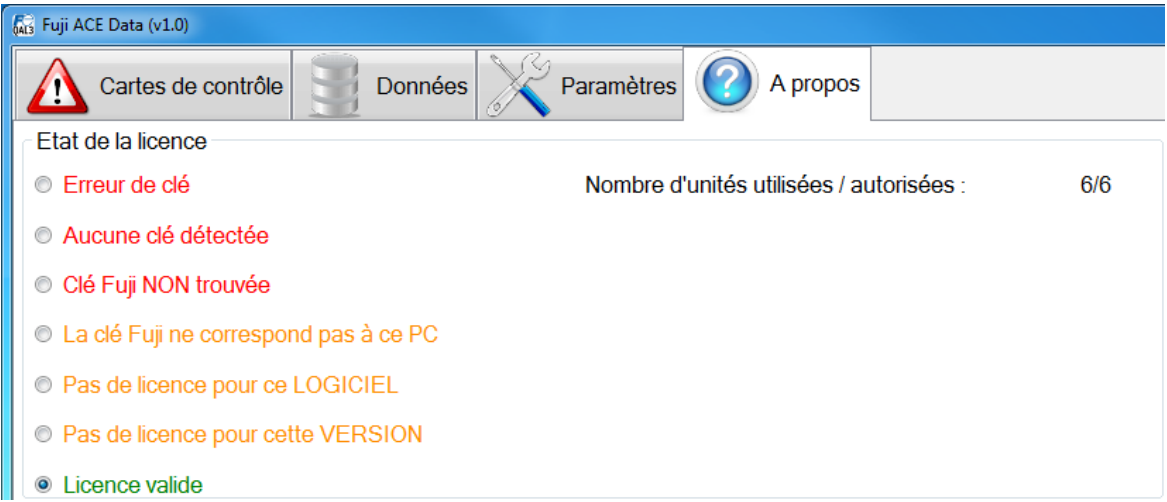

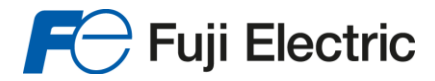

#### *2) Licence*

<span id="page-11-0"></span>La licence acquise par l'utilisateur autorise un nombre maximum d'unités à gérer par le logiciel.

*Cette licence est codée dans le dongle et peut évoluer en fonction des besoins : veuillez contacter Fuji Electric France.* 

Un récapitulatif sur l'utilisation de la licence est affiché sur l'onglet « A propos » du logiciel :

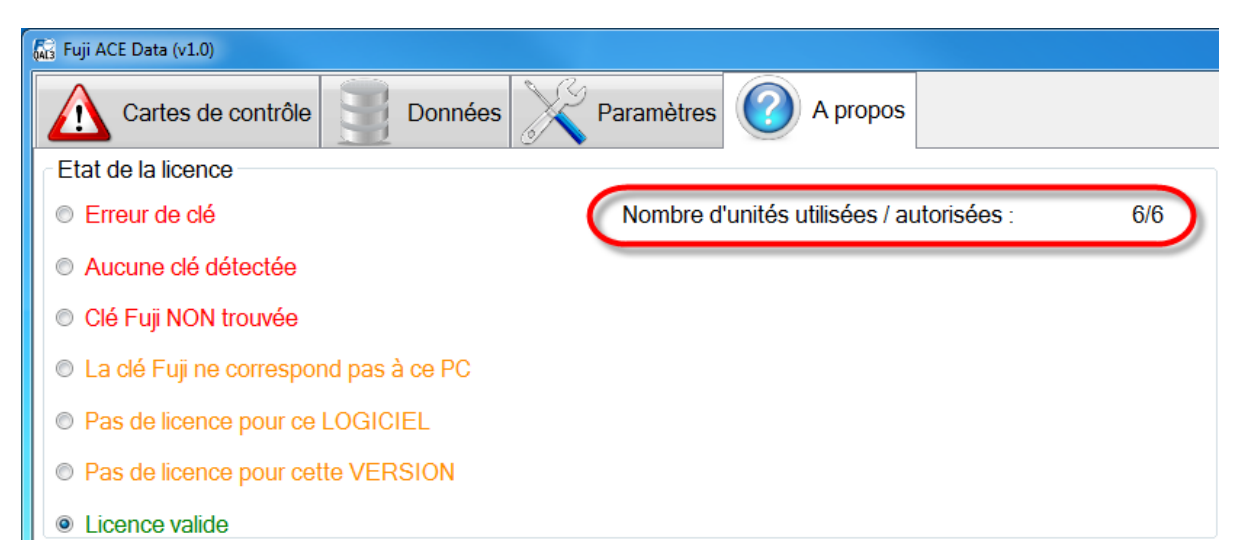

Le premier nombre indique la quantité d'unité (chaudières, turbine, cogénérations, …) actuellement déclarées.

Le second indique le maximum autorisé pour la licence en cours.

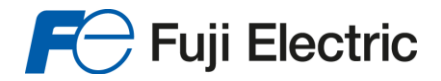

#### *3) Description des états de la licence*

<span id="page-12-0"></span>Le tableau suivant décrit les différents états de la licence :

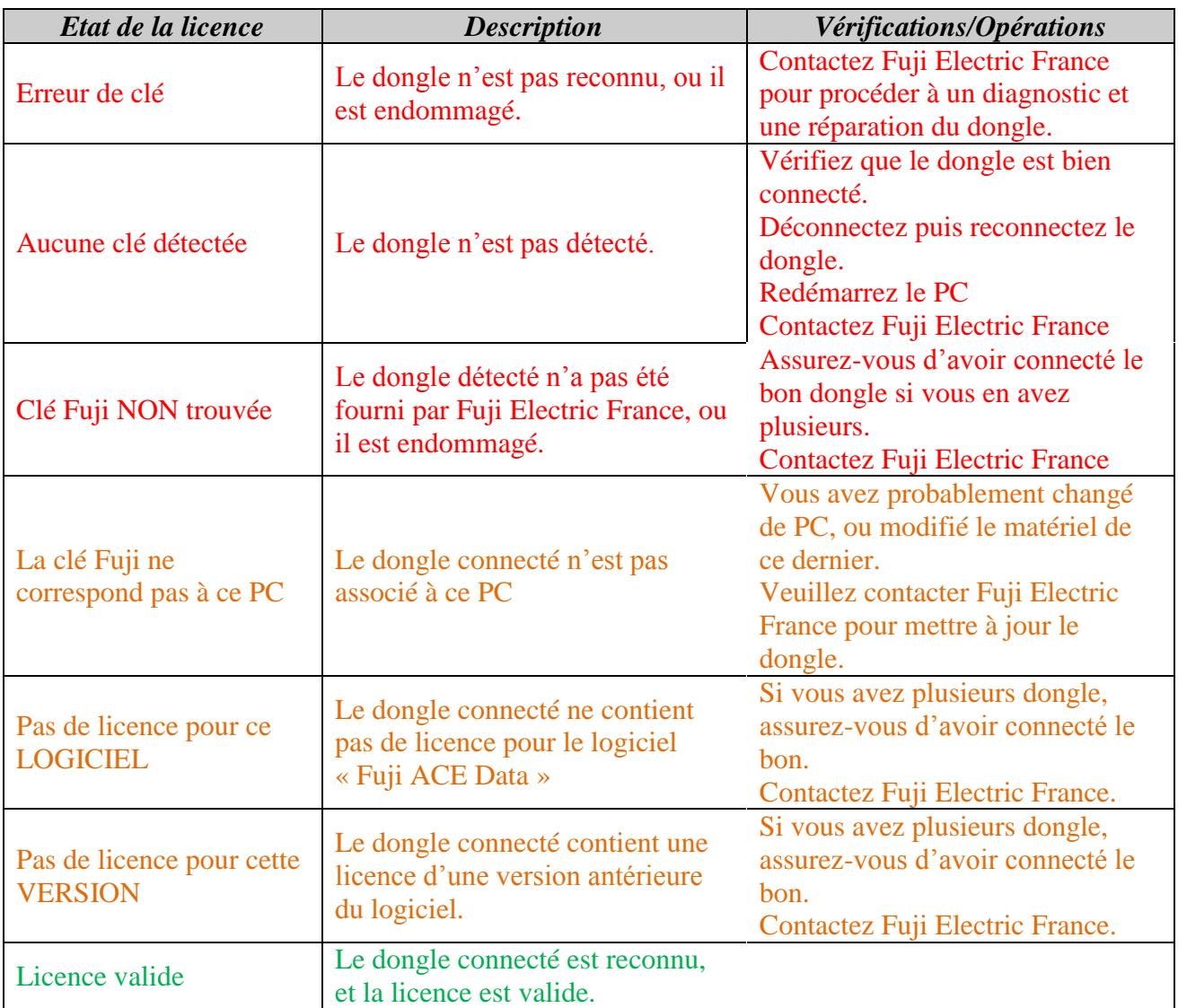

- *Il n'y aura aucun échange de dongle sans retour du dongle acheté.*
- *En cas de perte du dongle, contacter Fuji Electric France*

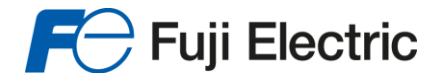

## <span id="page-13-0"></span>*B)Mises à jour*

Le logiciel utilise une technique de mise à jour automatique :

- Lorsque le PC sur lequel il est installé est connecté à Internet, une vérification de la présence de mise à jour est effectuée automatiquement au démarrage de l'application.
- Si une mise à jour est disponible elle est automatiquement proposée à l'utilisateur qui peut l'installer ou l'ignorer.
- Si la mise à jour est ignorée, elle est automatiquement proposée au démarrage suivant.

### <span id="page-13-1"></span>*C)Sauvegarde de la base de données*

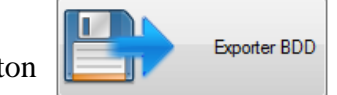

Le bouton

Une fenêtre s'affiche pour proposer un emplacement pour écrire la sauvegarde.

Le fichier de sauvegarde est au format « FACED-db », format propriétaire Fuji Electric France.

*NB : il est recommandé de faire régulièrement une sauvegarde de la base de données et de l'enregistrer sur un support externe au PC d'exploitation (clé ou disque dur USB).*

## <span id="page-13-2"></span>*D)Demande de support*

En cas de problème sur l'utilisation du logiciel, vous pouvez envoyer une demande de support à Fuji Electric France par e-mail.

Pour cela, éditez le « fichier de demande de support » en cliquant sur le bouton suivant qui se trouve dans l'onglet « A propos ».

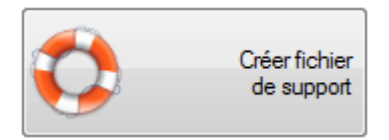

Ce fichier regroupe les informations qui nous permettrons de répondre :

- La configuration du système (AMS / Circuits / Unités / Mesureurs)
- La base de données des cartes de contrôle
- Les informations sur la licence
- Les informations sur le système où s'exécute l'application (matériel et logiciel).

Après avoir cliqué sur le bouton, une fenêtre s'ouvre pour demander où enregistrer le fichier de support.

Le fichier de support est au format « FACED-support », format propriétaire Fuji Electric France. Vous pouvez l'enregistrer sur le PC, ou directement sur un support USB.

Ce fichier de support doit ensuite être envoyé par e-mail à « solutions@fujielectric.fr » avec une description du/des problèmes rencontrés et vos coordonnées afin d'être recontacté.

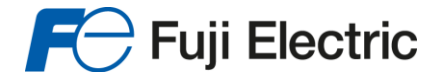

## <span id="page-14-0"></span>*IV) Démarrage du logiciel*

Pour démarrer le logiciel, 3 méthodes sont possibles :

- Cliquer ou toucher la tuile de l'application dans l'écran de démarrage de Windows 8
- Double-cliquer sur l'icône du logiciel sur le « Bureau Windows »
- Lancer une recherche Windows « Fuji ACE » et cliquer sur le raccourci « Fuji ACE Data »

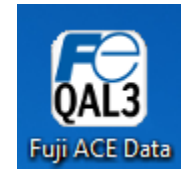

Au démarrage, le logiciel affiche un écran de chargement :

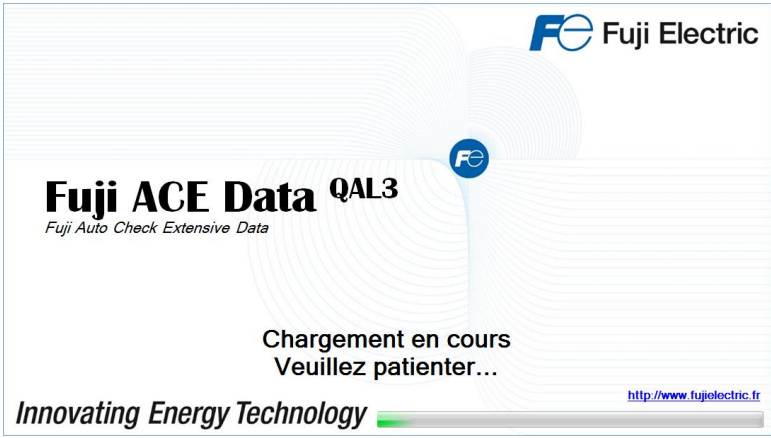

Une fois le chargement terminé, l'écran de synthèse des cartes de contrôle est affiché :

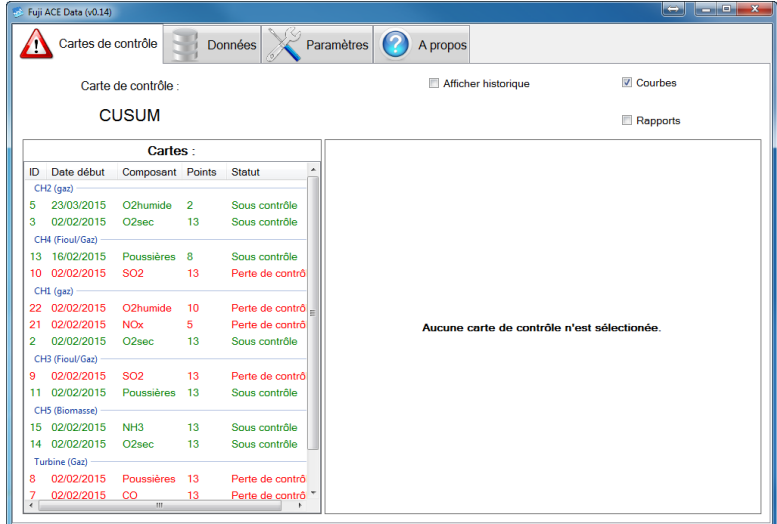

Copyright Fuji Electric France S.A.S Fuji ACE Data<sup>QAL3</sup>: Manuel d'utilisation – Version 1 Page 15 sur 40

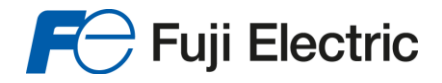

## <span id="page-15-0"></span>*V) Présentation générale de l'interface*

L'écran de l'application est composé de deux parties :

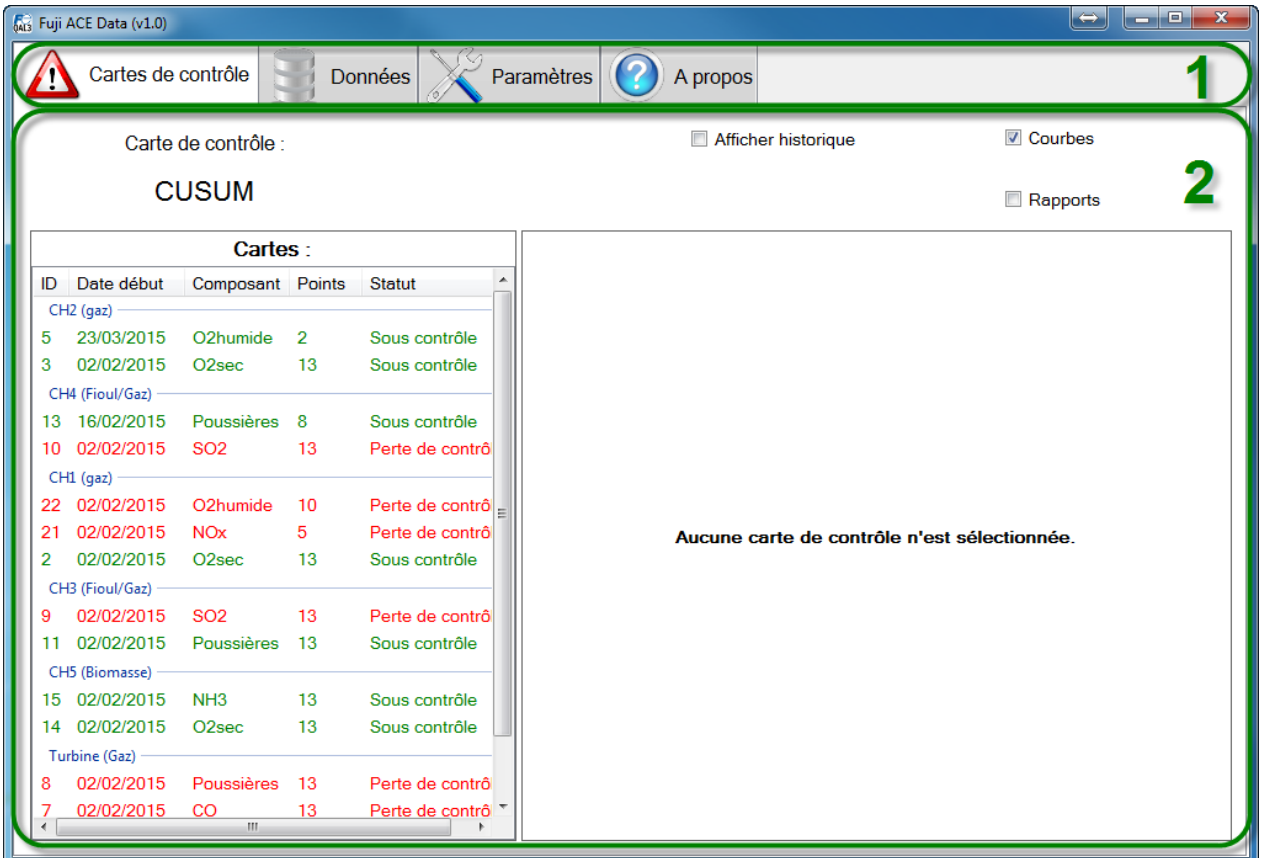

Zone 1 : Onglets de navigation :

- Cartes de contrôle : Afficher les courbes et les rapports des cartes de contrôle existantes.
- Données : Gestion des cartes de contrôle et points de contrôles
- Paramètres : Gestion de la configuration du système (nombre d'AMS, circuits, unités et mesureurs).
- A propos : Affichage de l'état de la licence, demande de support, export de la base de données, accès à la documentation.
- La zone d'affichage est dynamique :
	- o En fonction de l'onglet sélectionné
	- o En fonction des sélections de chaque page.
	- o Toutes les pages sont décrites dans ce document.

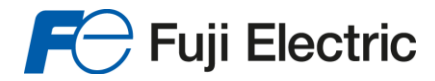

## <span id="page-16-0"></span>*VI) Paramètres*

Le paramétrage du système est une étape indispensable au fonctionnement du logiciel.

### <span id="page-16-1"></span>*A)Architecture du paramétrage*

Il permet de définir l'architecture du système à surveiller :

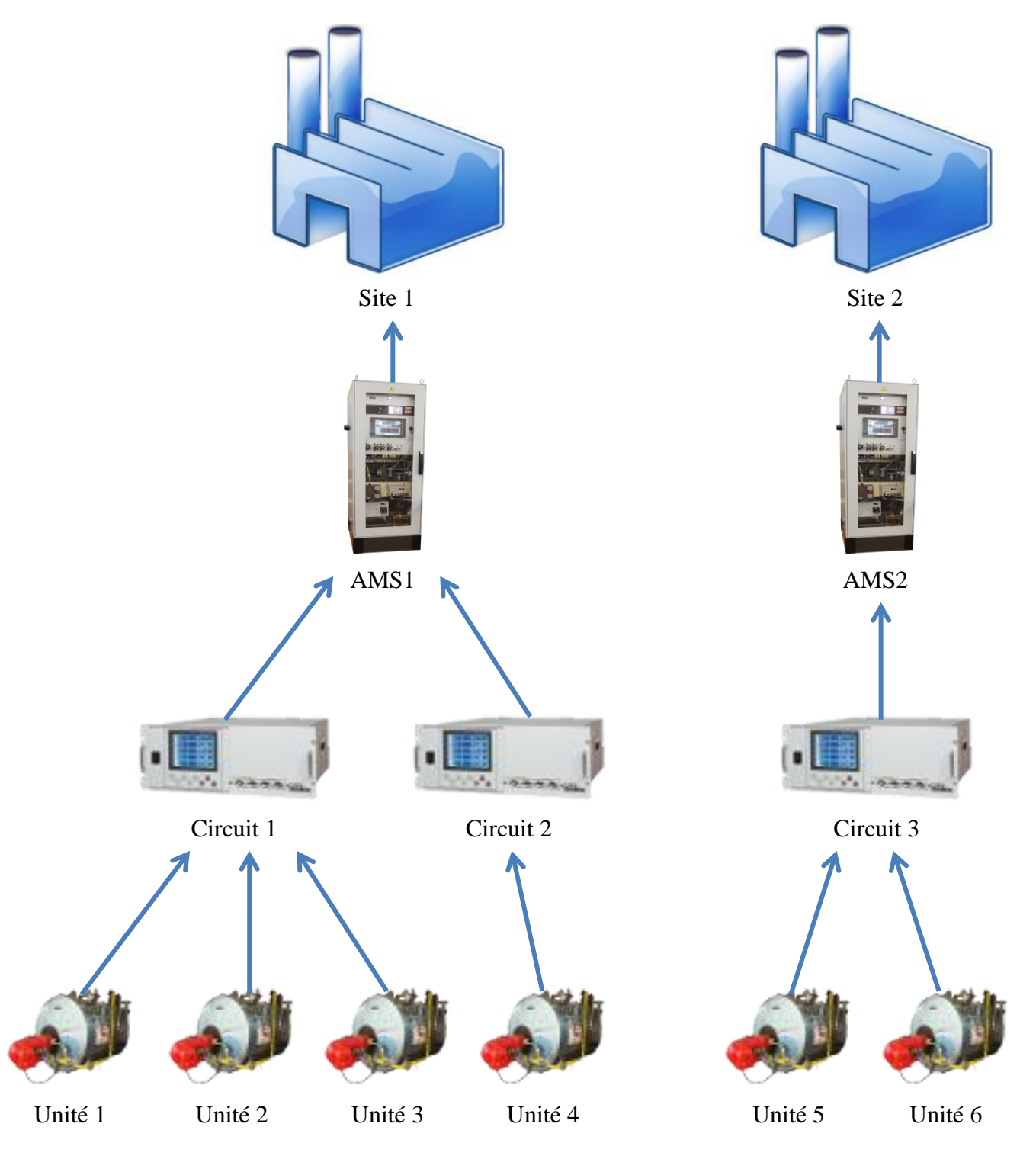

Copyright Fuji Electric France S.A.S Fuji ACE Data<sup>QAL3</sup> : Manuel d'utilisation – Version 1 Page 17 sur 40

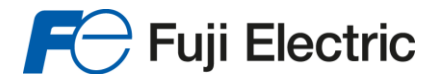

#### L'application permet de définir :

- AMS : Il s'agit de l'élément de plus haut niveau : généralement un AMS correspond à une armoire d'analyse de gaz. Chaque AMS peut contenir un ou plusieurs circuits :
	- o Circuits : Il réalise les mesures extractives : un circuit correspond à un analyseur multi-gaz. Chaque circuit peut analyser les fumées d'une ou plusieurs unités :
		- Unités : L'unité est l'élément de base pour les rapports. Dans le cadre du QAL3 on doit pouvoir éditer un rapport par unité et par composant mesuré par cette dernière. Chaque unité peut disposer de un ou plusieurs mesureurs :
			- Mesureurs : Un mesureur sur une unité correspond à un élément de mesure in-situ. Chaque mesureur d'une unité correspond à un seul et unique composant.

## <span id="page-17-0"></span>*B)Ecran de paramétrage*

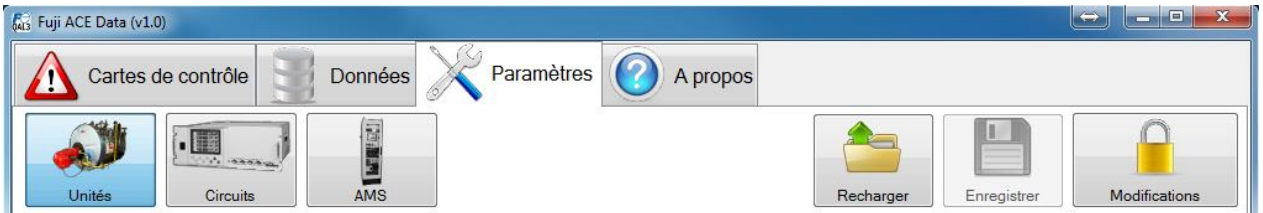

Les 3 boutons à gauche permettent de sélectionner le type d'élément à configurer :

- Unités : Création/Suppression/Modification des unités et de leurs mesureurs
- Circuits : Création/Suppression/Modification des circuits, et affectation/désaffectation des unités sur les circuits.
- AMS : Création/Suppression/Modification des AMS, et affectation/désaffectation des circuits sur les AMS.

Les 3 boutons à droite permettent la gestion de la configuration :

- Charger : Recharge la dernière configuration enregistrée (annule également toutes les modifications depuis le dernier enregistrement).
- Enregistrer : Enregistre toutes les modifications effectuées depuis le dernier enregistrement. Si aucune information n'a été modifiée, le bouton reste désactivé.
- Modifications : Autoriser ou non la modification de la configuration (accès protégé par mot de passe configurable).
	- Lorsque les modifications sont autorisées, le cadenas est ouvert.
	- Sinon le cadenas est fermé. Dans ce cas, il est possible de visualiser toutes les informations, mais aucune modification n'est possible.

Les informations renseignées pour le paramétrage sont utilisées pour :

- Améliorer l'ergonomie lors de la saisie des points de contrôle.
- Afficher les informations du système sur les rapports (cartes de contrôle).

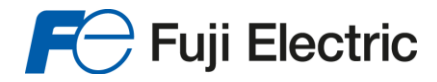

## <span id="page-18-0"></span>*C)Définition des AMS*

#### L'écran ci-dessous permet d'assurer la gestion des AMS :

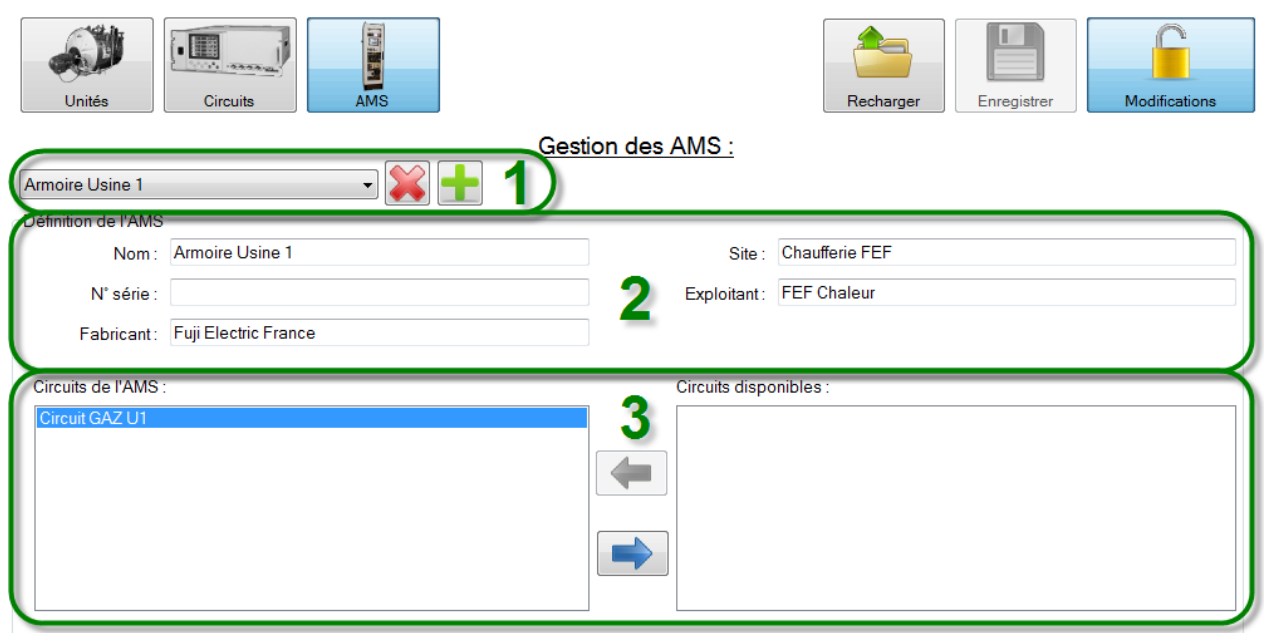

Zone 1 : Sélection de l'AMS

- La liste déroulante affiche la liste des AMS disponible dans le système.
- $\bullet$  Le bouton  $\bullet$  supprime l'AMS en cours de sélection.
- Le bouton **permet de créer un nouvel AMS.**

#### Zone 2 : Information de définition de l'AMS :

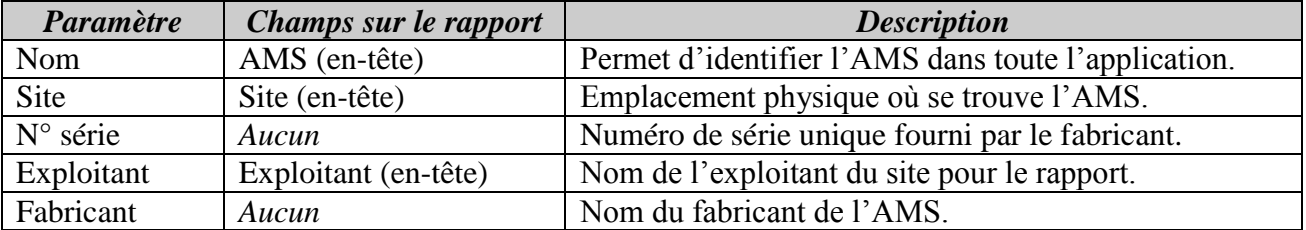

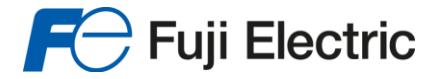

## **Innovating Energy Technology**

#### Zone 3 : Affectation des circuits

- Les circuits affectés à cet AMS sont affichés dans la liste de gauche.
- Les circuits disponibles (qui ne sont pas encore affectés à un AMS) sont affichés dans la liste de droite.

Pour affecter un circuit :

- Sélectionner un circuit disponible dans la liste de droite
- Cliquer sur le bouton

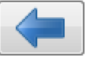

- Le circuit passe dans la liste de gauche

Pour désaffecter un circuit :

- Sélectionner un circuit affecté dans la liste de gauche
- Cliquer sur le bouton
- Le circuit passe dans la liste de droite et devient disponible

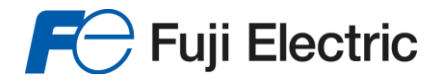

## <span id="page-20-0"></span>*D)Définition des circuits*

L'écran ci-dessous assure la gestion des circuits :

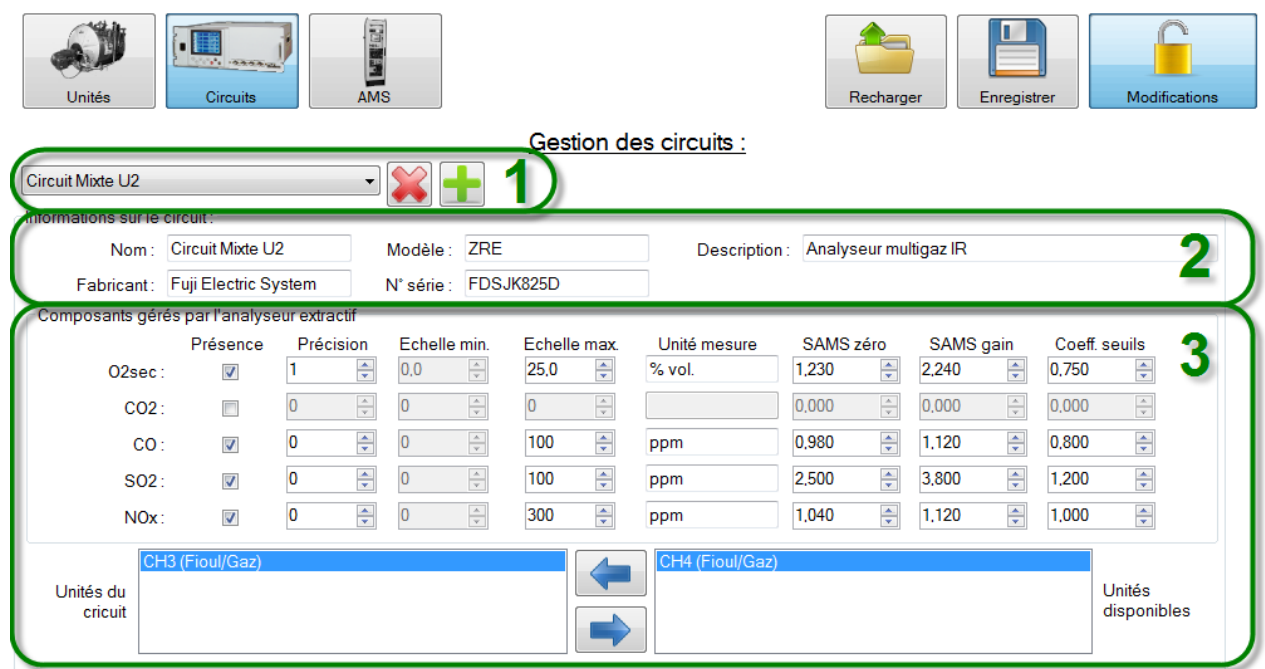

Zone 1 : Sélection du circuit

- La liste déroulante affiche la liste des circuits disponible dans le système.
- $\bullet$  Le bouton  $\bullet$  supprime le circuit en cours de sélection.
- Le bouton permet de créer un nouveau circuit.

#### Zone 2 : Informations de définition du circuit :

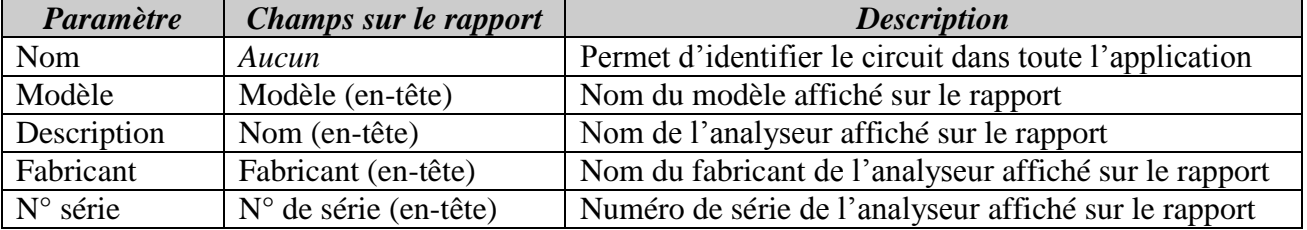

#### *Informations pour chaque mesureur :*

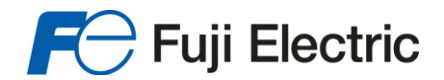

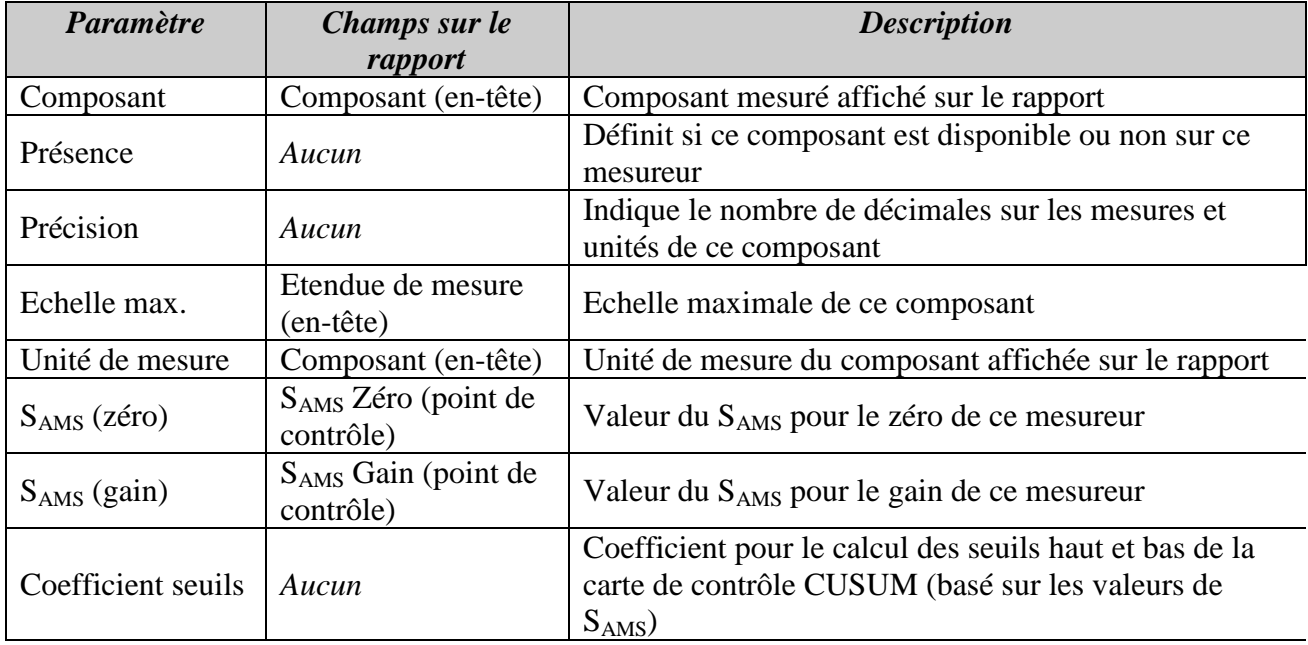

Zone 3 : Affectation des unités

- Les unités affectées à ce circuit sont affichées dans la liste de gauche.
- Les unités disponibles (qui ne sont pas encore affectées à un circuit) sont affichées dans la liste de droite.

Pour affecter une unité :

- Sélectionner une unité disponible dans la liste de droite
- Cliquer sur le bouton
- L'unité passe dans la liste de gauche

Pour désaffecter une unité :

- Sélectionner une unité affectée dans la liste de gauche
- Cliquer sur le bouton
- L'unité passe dans la liste de droite et devient disponible

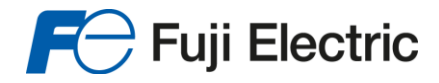

## <span id="page-22-0"></span>*E)Définition des unités*

L'écran ci-dessous assure la gestion des unités :

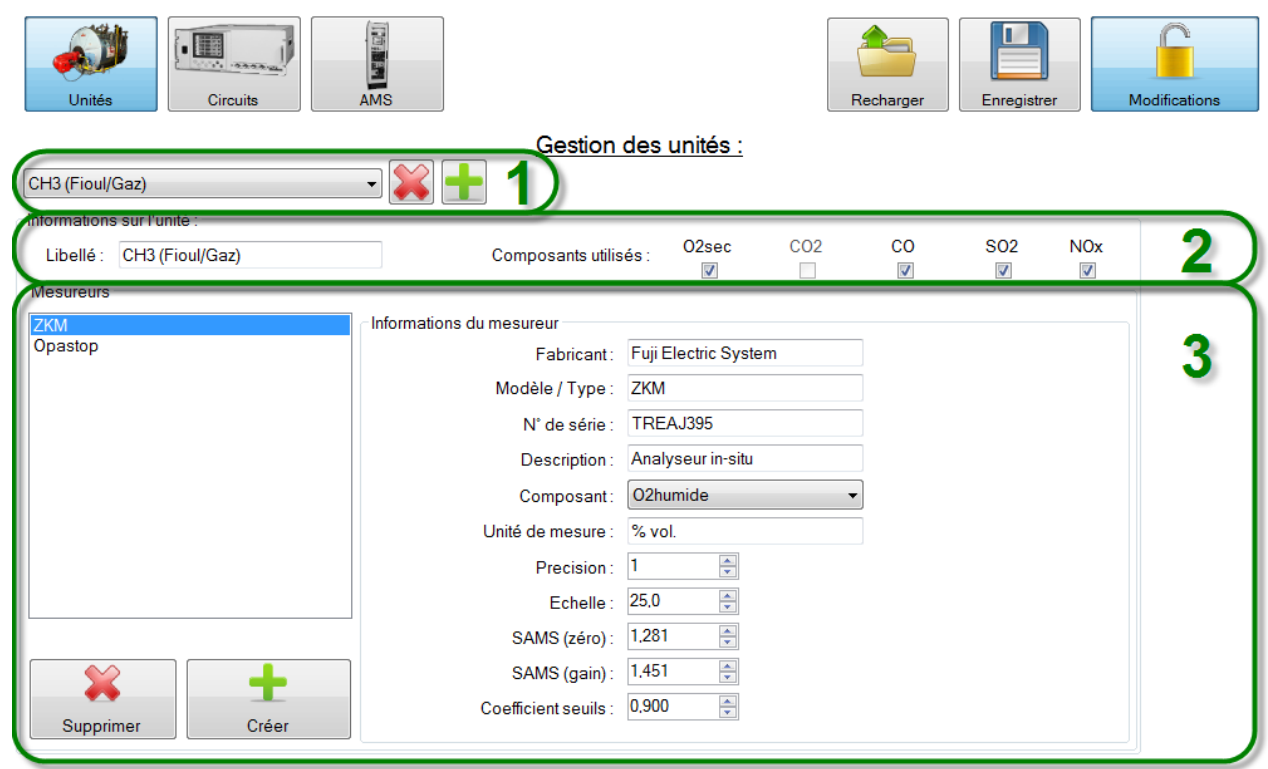

Zone 1 : Sélection de l'unité

- La liste déroulante affiche la liste des unités disponible dans le système.
- Le bouton supprime l'unité en cours de sélection.
- Le bouton permet de créer une nouvelle unité.

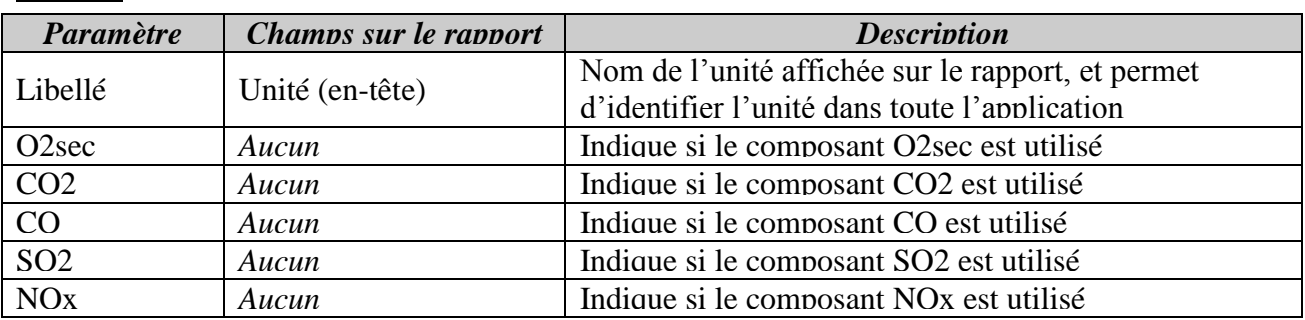

Zone 2 : Informations de définition de l'unité:

*NB : Les composants utilisés servent à filtrer les sélections lors de la saisie des points de contrôles. Les composants qui ne sont pas disponibles sur le circuit affecté ne peuvent pas être sélectionnés.* 

Zone 3 : Gestion des mesureurs

Copyright Fuji Electric France S.A.S Fuji ACE Data<sup>QAL3</sup> : Manuel d'utilisation – Version 1 Page 23 sur 40

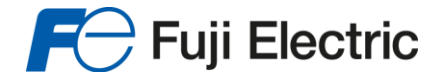

- Chaque unité peut disposer d'un ou de plusieurs mesureurs.
- Un mesureur permet la mesure d'un composant unique (O2humide, poussières, débit, …)
- $\bullet$  Le bouton  $\begin{vmatrix} 1 & 1 \\ 1 & 1 \end{vmatrix}$  permet d'ajouter un nouveau mesureur pour l'unité en cours de sélection.
- 

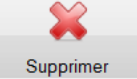

 $\bullet$  Le bouton supprime le mesureur en cours de sélection.

Informations de définition du mesureur :

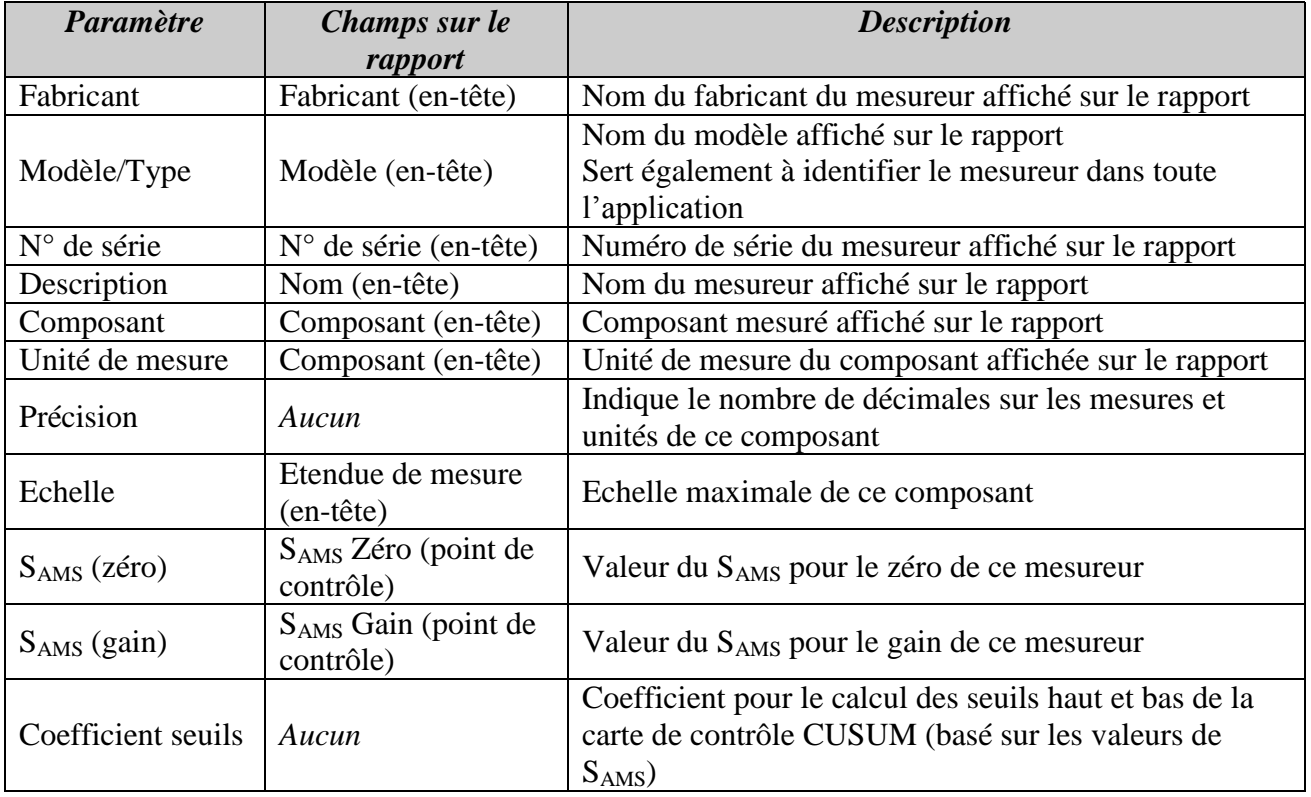

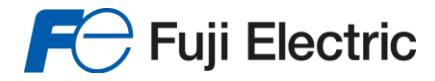

## <span id="page-24-0"></span>*VII) Données*

L'onglet des données permet la gestion des points de contrôle, ainsi que la création, la suppression et la fermeture des cartes de contrôle.

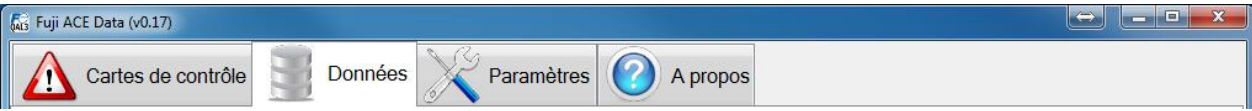

## <span id="page-24-1"></span>*A)Description de la page*

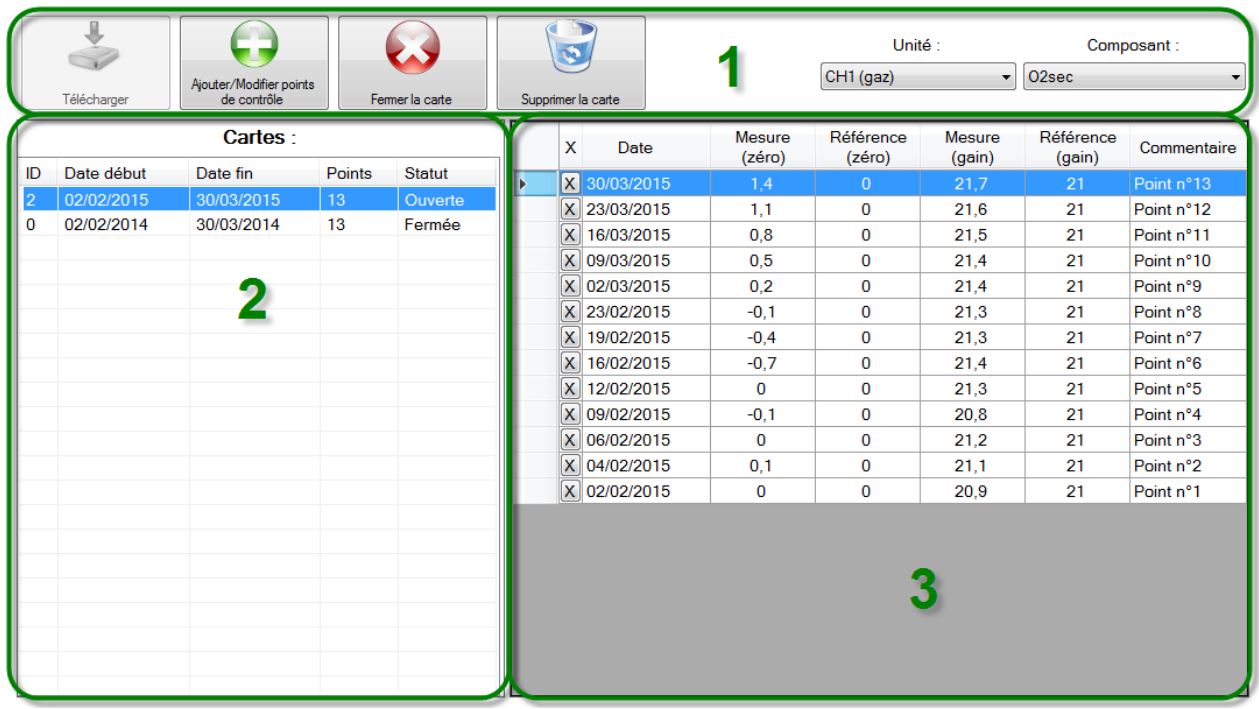

Zone 1 :

- Bandeau de commande : permet l'ajout, la fermeture et la suppression des cartes de contrôles.
- Permet la sélection d'une unité et d'un composant afin d'afficher la liste des cartes de contrôle correspondantes.

#### Zone 2 :

Liste des cartes de contrôles :

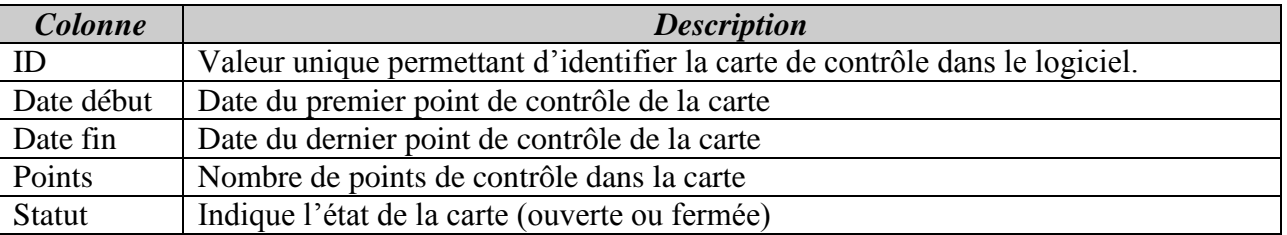

Copyright Fuji Electric France S.A.S Fuji ACE Data<sup>QAL3</sup>: Manuel d'utilisation – Version 1 Page 25 sur 40

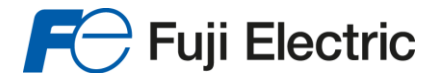

Zone 3 :

Liste des points de contrôle :

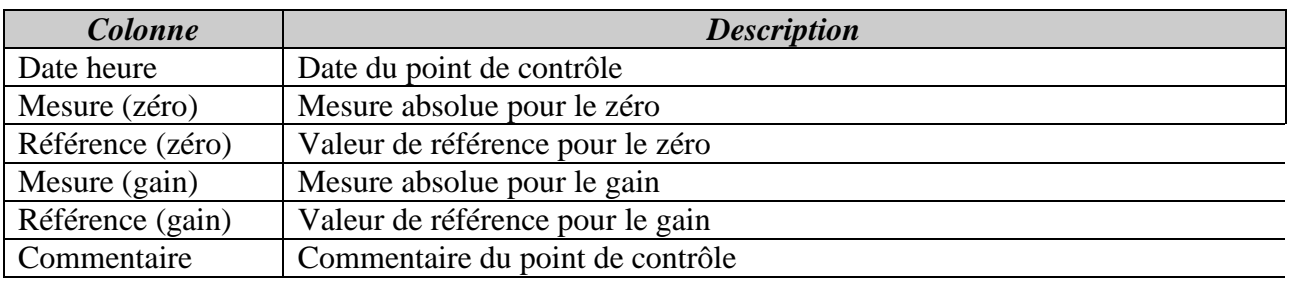

#### <span id="page-25-0"></span>*B)Création d'une nouvelle carte avec un nouveau point de contrôle*

Le logiciel gère automatiquement la création des nouvelles cartes de contrôle afin d'éviter les doublons :

Une nouvelle carte est créée lorsqu'un point de contrôle est ajouté pour un composant et une unité qui n'a aucune carte de contrôle ouverte.

Pour pouvoir créer une nouvelle carte il faut :

- Soit fermer la carte de contrôle actuellement ouverte.
- Soit supprimer la carte de contrôle actuellement ouverte.
- Si aucune carte de contrôle n'est ouverte pour un composant et une unité donnée, il faut ajouter un nouveau point de contrôle.

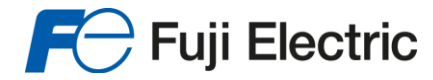

### <span id="page-26-0"></span>*C)Ajout d'un point de contrôle*

L'ajout des points de contrôle se fait par un assistant que l'on peut afficher avec le bouton :

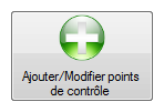

#### *1) Description de l'écran de l'assistant*

<span id="page-26-1"></span>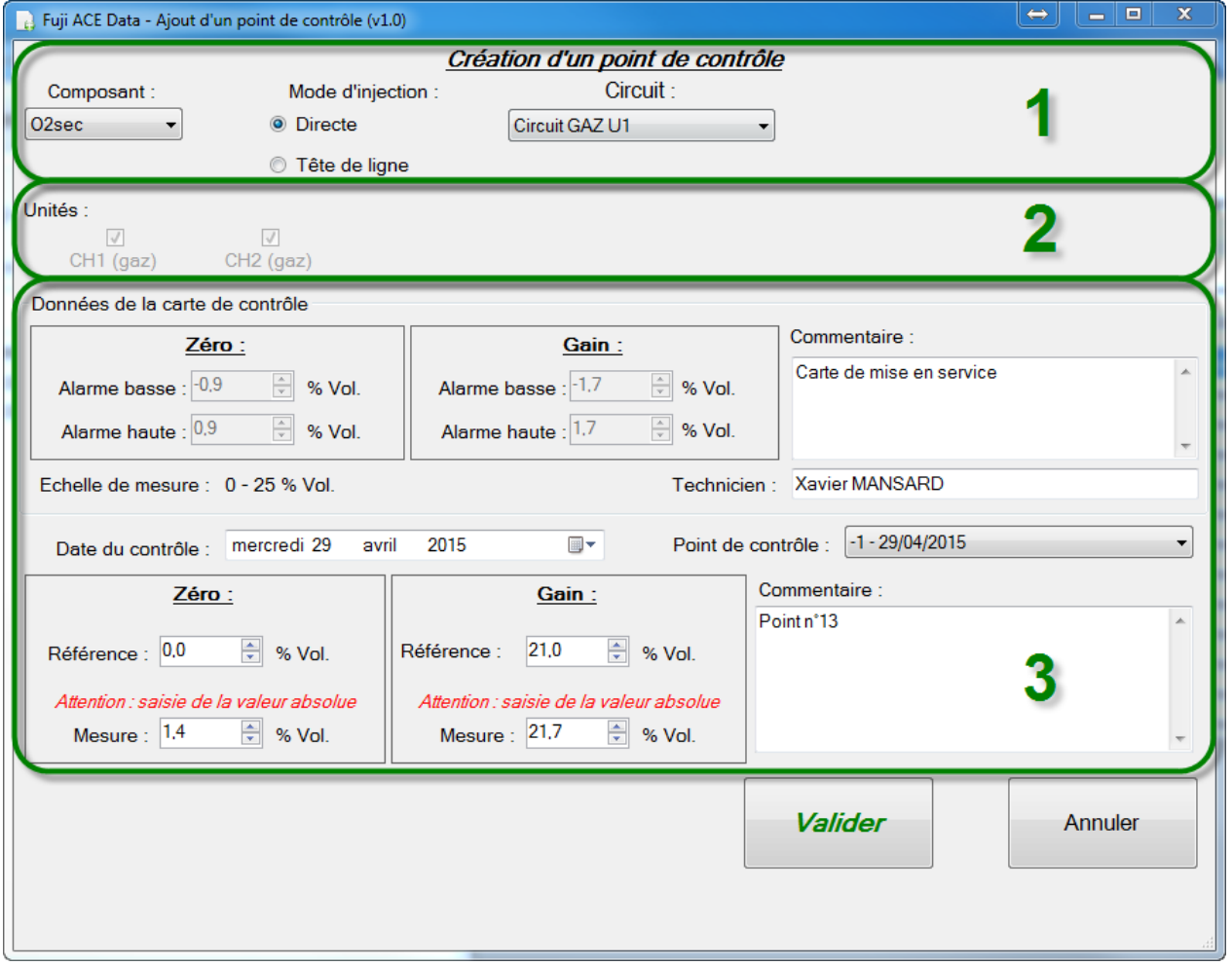

- Contexte du point de contrôle : sélection du composant, puis du mode d'injection et enfin du circuit ou de l'unité (en fonction du mode d'injection sélectionné).
- Unités concernées : Uniquement en mode d'injection directe, affiche la liste des unités concernées par l'ajout ou la modification du point de contrôle.

![](_page_27_Picture_0.jpeg)

Zone 3 :

 Données de la carte de contrôle : affiche et permet de modifier les données liées à la carte de contrôle.

![](_page_27_Picture_252.jpeg)

Zone 4 :

 Données du point de contrôle : affiche et permet de modifier les données d'un point de contrôle.

![](_page_27_Picture_253.jpeg)

![](_page_28_Picture_1.jpeg)

#### <span id="page-28-0"></span>*2) Exemple 1 : ajout d'un point de contrôle sur une nouvelle carte*

1. Cliquer sur le bouton

![](_page_28_Picture_4.jpeg)

- 3. En fonction du composant sélectionné, le mode d'injection peut être modifié :
	- a. Composants O2sec / CO2 / CO / SO2 / NOx : sélection du mode d'injection disponible.
	- b. Composants Débits / Poussières / NH3 / O2humide / H2O : la sélection du mode d'injection est forcée en « tête de ligne » car les appareils de mesure de ces composants sont montés directement sur la conduite.
- 4. En fonction du mode d'injection choisi, sélectionner l'unité ou le circuit pour lequel créer un point de contrôle :
	- a. En injection directe : sélection du circuit  $\rightarrow$  une carte de contrôle sera ajoutée pour chaque unité associée à ce circuit et qui utilise le composant sélectionné.

La liste des unités concernées est affichée juste en dessous.

b. En injection en tête de ligne : sélection de l'unité  $\rightarrow$  une carte de contrôle ne sera ajoutée que pour l'unité choisie.

*NB : A cette étape, seuls les unités/circuits utilisant le composant sélectionné sont affichés.* 

- 5. Renseigner les informations de la carte de contrôle ainsi que les données du point de contrôle, puis **valider**.
- 6. A la fin de la saisie, la carte de contrôle est vérifiée, et un message indique son état.

#### <span id="page-28-1"></span>*3) Exemple 2 : ajout d'un point de contrôle sur une carte existante*

- 1. Sélectionner l'unité à laquelle ajouter un point de contrôle. S'il s'agit d'une injection directe, sélectionner n'importe quelle unité concernée sur ce circuit.
- 2. Sélectionner le composant pour lequel ajouter un point de contrôle *NB : seuls les composants disponibles pour l'unité sélectionnée sont affichés.*

![](_page_28_Picture_18.jpeg)

pour ouvrir l'assistant.

- 4. Renseigner les informations du nouveau point de contrôle, puis **valider**. *NB : L'assistant est pré-rempli avec les informations du dernier point de contrôle afin de minimiser les saisies.*
- 5. A la fin de la saisie, la carte de contrôle est vérifiée, et un message indique son état.

*NB : Après la vérification, si la carte n'est plus sous contrôle, l'application propose automatiquement d'afficher le rapport.*

Copyright Fuji Electric France S.A.S Fuji ACE Data<sup>QAL3</sup> : Manuel d'utilisation – Version 1 Page 29 sur 40

![](_page_29_Picture_0.jpeg)

## *D)Modifier un point de contrôle*

Pour modifier un point de contrôle :

- 1. **Sélectionner** l'unité (si le point de contrôle était en injection directe, sélectionner n'importe quelle unité concernée).
- 2. **Sélectionner** le composant.
- 3. **Sélectionner** la carte de contrôle ouverte (dans la zone 2 de l'écran)
- 4. **Double-cliquer** sur la ligne du point de contrôle à modifier (dans la zone 3 de l'écran) : l'assistant s'ouvre automatiquement sur la bonne carte et le bon point de contrôle.
- 5. **Modifier** les informations du point de contrôle puis **valider**.

### <span id="page-29-0"></span>*E)Supprimer un point de contrôle*

Pour supprimer un point de contrôle :

- 1. **Sélectionner** l'unité (si le point de contrôle était en injection directe, sélectionner n'importe quelle unité concernée).
- 2. **Sélectionner** le composant.
- 3. **Sélectionner** la carte de contrôle ouverte (dans la zone 2 de l'écran)
- 4. **Cliquer** sur le bouton  $\boxed{\mathbf{X}}$  dans la liste des points de contrôle (dans la zone 3 de l'écran)
- 5. **Confirmer** la demande de suppression du point de contrôle.

## <span id="page-29-1"></span>*F)Fermer une carte de contrôle*

Pour fermer une carte de contrôle :

- 1. **Sélectionner** l'unité (si le point de contrôle était en injection directe, sélectionner n'importe quelle unité concernée).
- 2. **Sélectionner** le composant.
- 3. **Sélectionner** la carte de contrôle ouverte (dans la zone 2 de l'écran)

#### 4. **Cliquer** sur le bouton

- W
- 5. Un message de confirmation indique qu'une ou plusieurs cartes de contrôle vont être fermées (en fonction du mode d'injection utilisé pour la création de la carte). **Valider**.

![](_page_30_Picture_0.jpeg)

### <span id="page-30-0"></span>*G)Supprimer une carte de contrôle*

Pour supprimer une carte de contrôle :

- 1. **Sélectionner** l'unité (si le point de contrôle était en injection directe, sélectionner n'importe quelle unité concernée).
- 2. **Sélectionner** le composant.

4. **Cliquer** sur le bouton

3. **Sélectionner** la carte de contrôle ouverte (dans la zone 2 de l'écran)

![](_page_30_Picture_7.jpeg)

5. Un message de confirmation indique la liste des cartes de contrôles qui seront supprimées, et demande la saisie du mot de passe de protection contre la suppression. **Saisir le mot de passe puis valider**.

![](_page_31_Picture_0.jpeg)

## <span id="page-31-0"></span>*VIII) Edition des cartes de contrôles*

## <span id="page-31-1"></span>*A)Description de l'écran des cartes de contrôles*

![](_page_31_Picture_90.jpeg)

Zone 1 :

- Affiche le type de carte de contrôle à calculer et éditer.
- Basculer entre le mode synthèse et historique
- Choix de l'affichage en mode « Courbes » ou « Rapports ».

Zone 2 :

- Affichage de la liste des cartes de contrôles
- Regroupement des cartes de contrôle par unité
- Affichage de l'état de chaque carte de contrôle (sous contrôle ou non)

Zone 3 :

Zone d'affichage des courbes et des rapports.

![](_page_32_Picture_0.jpeg)

## <span id="page-32-0"></span>*B)Synthèse générale*

L'onglet carte de contrôle affiche une icône de synthèse indiquant à tout moment l'état du système :

![](_page_32_Picture_4.jpeg)

: Toutes les cartes de contrôles sont sous contrôle

: Au moins une carte n'est plus sous contrôle. Les cartes qui sont en état « Perte de contrôle » sont affichées en rouge dans la liste.

*NB : La synthèse générale ne prend en compte que les cartes ouvertes.* 

## <span id="page-32-1"></span>*C)Mode synthèse et mode historique*

La case à cocher « **In Afficher historique** » présente dans la zone 1 permet de basculer entre le mode « synthèse » et le mode « historique » :

#### *1) Mode synthèse*

<span id="page-32-2"></span>La case « Afficher historique

En mode « synthèse » (mode par défaut), la présentation de l'écran est celle décrite dans le chapitre  $A$ :

- Seules les cartes de contrôles **ouvertes** sont affichées.
- Les cartes de contrôles sont regroupées par unité

*NB : Le fonctionnement est ensuite standard pour ce qui concerne l'affichage des courbes et des rapports (cf. chapitres D et E).* 

![](_page_33_Picture_0.jpeg)

#### *2) Mode historique*

<span id="page-33-0"></span>La case «  $\blacksquare$  Afficher historique » est cochée.

![](_page_33_Picture_74.jpeg)

![](_page_33_Picture_75.jpeg)

Etant donné la grande quantité de cartes de contrôle qui peuvent être disponibles après plusieurs années d'exploitation, le mode historique permet de rechercher une carte de contrôle pour une **unité** donnée et un **composant** donné.

La zone 1 affiche la sélection de l'unité et du composant. Une fois ces deux éléments choisis, la liste des cartes de contrôle (ouvertes et fermées) s'affichent par ordre chronologique inverse.

*NB : Le fonctionnement est ensuite standard pour ce qui concerne l'affichage des courbes et des rapports (cf. chapitres D et E).* 

![](_page_34_Picture_0.jpeg)

### <span id="page-34-0"></span>*D)Affichage des courbes d'une carte de contrôle*

Pour afficher les courbes d'une carte de contrôle, il faut :

- Sélectionner le mode « Courbes » en cochant la case dans la zone 1.
- Sélectionner une carte de contrôle dans la liste de la zone 2 (que l'on soit en mode « synthèse » ou en mode « historique).
- $\Rightarrow$  La zone 3 affiche les courbes :

![](_page_34_Figure_7.jpeg)

![](_page_35_Picture_0.jpeg)

## <span id="page-35-0"></span>*E)Mode rapport*

#### *Les rapports QAL3 édités par le logiciel répondent à la norme EN 14181:2004*

Pour pouvoir éditer les rapports QAL3, il faut :

- Sélectionner le mode « Rapports » en cochant la case dans la zone 1.
- Sélectionner une carte de contrôle dans la liste de la zone 2 (que l'on soit en mode « synthèse » ou en mode « historique »).

*NB : L'édition d'un rapport peut prendre entre 5 et 15 secondes.*

- Boutons de commandes  $|4|$  $\blacktriangleleft$  $\overline{1}$ sur  $14$  $\mathbb{H}$ Page entière Contrôle du rapport CARTE DE CONTRÔLE CU SUM  $R$  Fuji E - Zone d'affichage du rapport **Services** 

#### $\Rightarrow$  La zone 3 affiche les rapports :

#### *1) Boutons de commandes*

<span id="page-35-1"></span>![](_page_35_Picture_11.jpeg)

: Imprimer le rapport (ouvre la boîte de dialogue d'impression).

![](_page_35_Picture_13.jpeg)

: Exporter le rapport au format PDF.

![](_page_35_Picture_15.jpeg)

: Exporter les données du rapport au format CSV compatible avec Microsoft Excel.

Copyright Fuji Electric France S.A.S Fuji ACE Data<sup>QAL3</sup> : Manuel d'utilisation – Version 1 Page 36 sur 40

![](_page_36_Picture_1.jpeg)

#### *2) Contrôle du rapport*

- <span id="page-36-0"></span>: Revenir à la première page du rapport
- : Page précédente du rapport
- : Page suivante du rapport
- **I** : Dernière page du rapport
- $\overline{2}$ sur 14 : Page actuelle et nombre de pages du rapport

Page entière : Sélection du zoom (par défaut « Page entière »).

#### *3) Lecture d'un rapport*

<span id="page-36-1"></span>Un rapport QAL3 possède 1 page de plus que le nombre de points de contrôle de la carte :

- La première page (page d'en-tête) affiche les **courbes du rapport**.
- Les pages suivantes affichent chaque point de contrôle :
	- $\circ$  Une page = un point de contrôle
	- o Le premier point de contrôle affiché dans le rapport correspond au point de contrôle le plus récent : **de cette manière on lit le résultat final de la carte de contrôle juste après les courbes**.
	- o Les différentes étapes du calcul de la carte CUSUM sont affichées.

La **page de garde** (courbes) affiche :

- Un en-tête avec les informations sur la carte de contrôle (mesureur, système contrôlé, lieu, composant et unité vérifiés, exploitant, …).
- Une vue globale de la carte de contrôle avec les seuils (haut et bas pour le zéro et le gain) définis par la configuration du système.
- Le commentaire saisi pour la carte de contrôle en bas de page

Chaque **page de données** (points de contrôle) affiche :

- Un en-tête avec les informations sur la carte de contrôle (mesureur, système contrôlé, lieu, composant et unité vérifiés, exploitant, …).
- Le détail du point de contrôle avec les informations sur les calculs de la carte CUSUM comme :
	- o Date du point de contrôle
	- o Valeur de référence et mesure réelle en zéro et en gain
	- o Les étapes de calculs de la carte CUSUM pour la fidélité et la dérive en zéro et en gain
	- o Le résultat de la fidélité et de la dérive en zéro et en gain au point de contrôle actuel
- Le commentaire saisi lors de la création/modification du point de contrôle.

![](_page_37_Picture_0.jpeg)

## <span id="page-37-0"></span>*IX) Glossaire*

Fuji ACE Data : Fuji Auto Check Extensive Data

QAL3 : « Quality Assurance Level 3 » - Evaluation de la dérive et de la fidélité de l'AMS en fonctionnement par le biais de cartes de contrôle.

Dongle : Clé de protection matérielle pour la gestion de la licence du logiciel.

Unité : Unité de combustion soumise au contrôle QAL3 (chaudières, turbines, cogénérations, fours, …)

Circuit : Elément de mesure multi-gaz en mode « extractif ». Il peut mesurer simultanément plusieurs composants, sur plusieurs unités (avec multiplexage).

AMS : « Automated Measurement System » - Système d'analyse, également appelé CEMS. Il peut être composé de plusieurs circuits.

Mesureur : Appareil de mesure (par exemple analyseur de gaz ou débitmètre) qui mesure un composant des fumées.

Mesure extractive : Une mesure extractive est effectuée par prélèvement dans la cheminée. Les fumées sont amenées au circuit d'analyse pour être analysées.

Mesure in-situ : Une mesure in-situ est une mesure réalisée directement sur la cheminée. Le mesureur se trouve donc sur la cheminée.

 $S_{AMS}$ : Données fournies par le constructeur du matériel de mesure. Le  $S_{AMS}$  sert de référence dans toutes les méthodes de calcul des cartes de contrôles afin de déterminer si l'AMS est sous contrôle ou non.

Carte de contrôle : Une carte de contrôle, est un outil utilisé dans le domaine du contrôle de la qualité afin de maîtriser un processus. Elle permet de déterminer le moment où apparaît une cause particulière de variation d'une caractéristique, entraînant une altération du processus. Par exemple un processus de fabrication pourra être mis à l'arrêt avant de produire des pièces non conformes. Dans le cas du contrôle des mesures d'un CEMS, il s'agit d'avertir l'exploitant de l'installation de combustion d'une dérive ou d'une perte de fidélité de la mesure d'un ou plusieurs composants mesurés par le système.

CUSUM : Méthode de calcul pour éditer une carte de contrôle. Elle est la plus complexe à programmer mais est également la plus efficace. La carte CUSUM représente une somme glissante des écarts de mesures individuelles. Elle permet de détecter des petites dérives plus efficacement que les autres types de carte de contrôle.

![](_page_38_Picture_1.jpeg)

## <span id="page-38-0"></span>*X) Références*

- Norme NF EN 14181:2004
- Projet de norme PR NF EN 14181:2012
- Norme NF EN 14181:2014
- Guide d'application AFNOR de la norme NF EN 14181
- Rapport d'application de la norme NF EN 14181 sur incinérateur en 2006

![](_page_39_Picture_0.jpeg)

**Innovating Energy Technology** 

![](_page_39_Picture_2.jpeg)

#### **Fuji Electric France S.A.S.**

46 rue Georges Besse - ZI du brézet - 63039 Clermont ferrand Tél: 04 73 98 26 98 Fax: 04 73 98 26 99 Mail: sales.dpt@fujielectric.fr web: www.fujielectric.fr

La responsabilité de Fuji Electric n'est pas engagée pour des erreurs éventuelles dans des catalogues, brochures ou divers supports imprimés. Fuji Electric se réserve le droit de modifier ses produits sans préavis. Ceci s'applique également aux produits commandés, si les modifications n'altèrent pas les spécifications de façon substantielle. Les marques et appellations déposées figurant dans ce document sont la propriété de leurs déposants respectifs. Tous droits sont réservés.